# **Quick Start Guide**

# InDesign-Spot Varnish or Spot UV

### Swatch Options

If your cover contains a Spot Varnish or Spot UV Coating, follow the steps below.

- 1 Open the Swatches panel (Window > Color > Swatches).
- Choose New Color Swatch from the Flyout menu or by clicking on the New Swatch icon at the bottom of the Swatches panel.

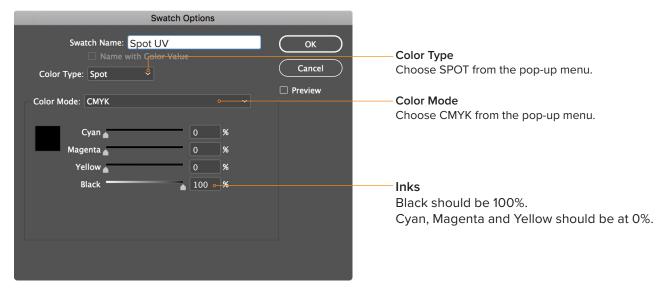

## **Apply the Swatch**

After you have created a new swatch, apply it to the elements you want to have a Spot Varnish or Spot UV Coating.

- It's very important that all the elements you want to apply a Spot Varnish or Spot UV Coating to are identical in all aspects including size, orientation and position to your original artwork.
- Only use vector art (typically created in Adobe Illustrator or InDesign)
- Avoid thin lines, fine artwork and small type.

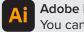

#### Adobe Illustrator

You can create a spot varnish swatch in Adobe Illustrator and apply it to your artwork.

# **Quick Start Guide**

# InDesign-Spot Varnish or Spot UV

### **Separation Preview**

Use the Separations Preview panel in InDesign to verify the Spot Varnish or Spot UV Swatch has been applied correctly.

- 1 Open the Separations Preview panel (Window > Output > Separations Preview),
- 2. Click the eyeball icon to toggle the visibility of the Spot UV plate, in this example, to verify the Spot UV Swatch you created was applied correctly

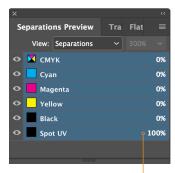

You can also verify it was applied correctly by hovering over the type or artwork that you applied the Spot UV Swatch. You should see 100% next to the Spot UV plate.